## 下見積の採用業者名を見積入力画面に表示したい場合の対処方法

下見積の採用業者名を見積入力画面に表示したい場合の対処となります。

1. 表示 - 表示列パターンの登録 をクリックします。

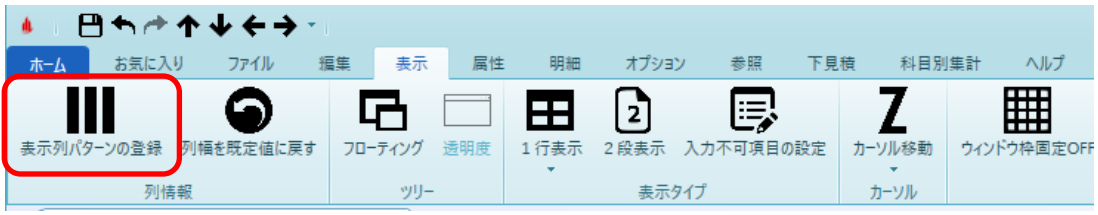

2. どの表示列に追加するかを選択します。

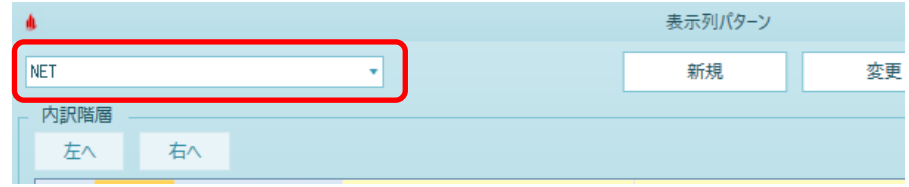

3. 明細階層タブより、検索欄に "採用業者名" を入力して検索します。

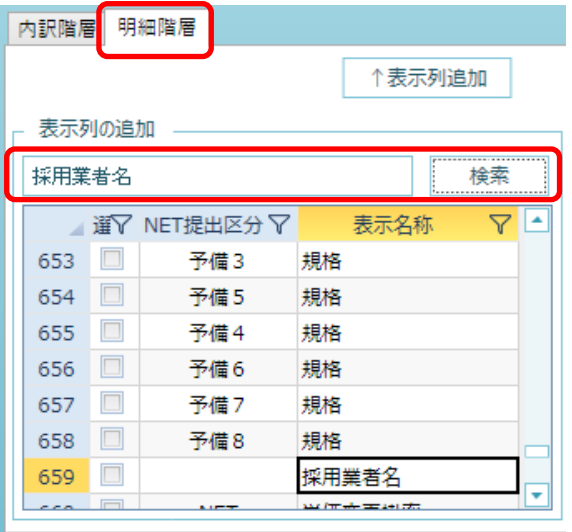

4. 選択欄にチェックを付けて、↑表示列追加をクリックします。

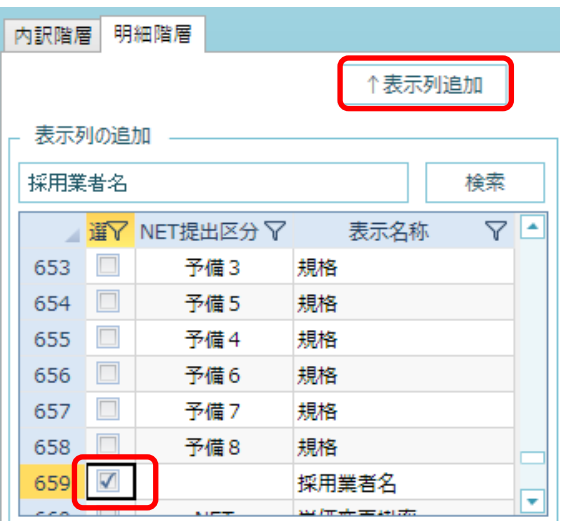

5. 明細階層の表示列に追加されます。 列順を変更する場合は、ヘッダー部分をドラッグで移動が可能です。

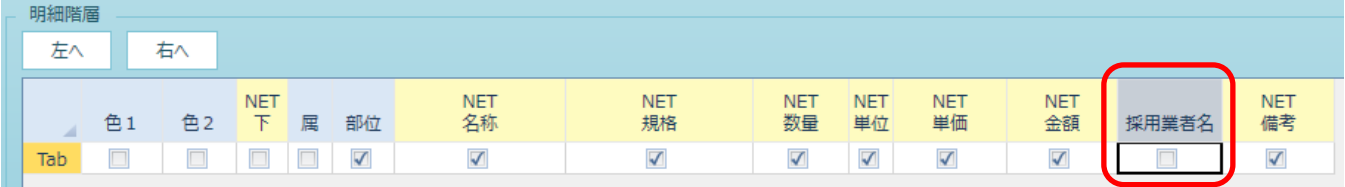

6. 下見積で採用した業者名が表示されます。

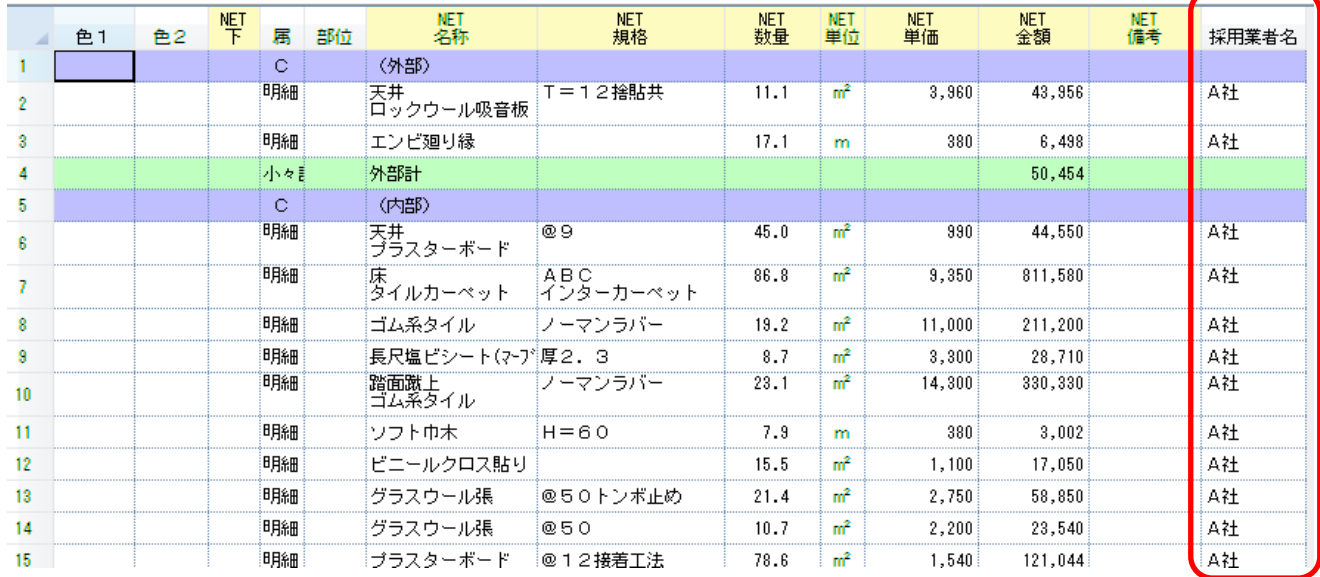

※ 査定単価、査定掛率 等の下見積情報も表示列パターンで登録すれば表示可能です。

以上で終了です。

上記手順にて解決できない場合には、弊社窓口までお問合せ下さい。